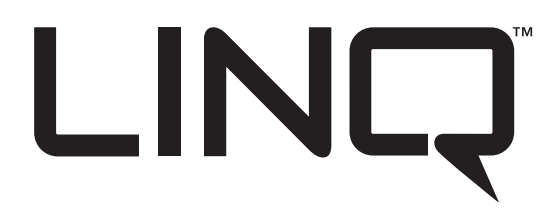

Please be sure to visit altronix.com for latest firmware and installation instructions

# **LINQ2**

### Two (2) Port Connectivity

Ethernet/Network Communications Module

## **Installation and Programming Manual**

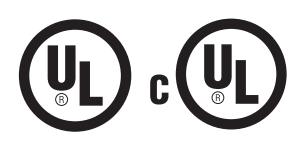

DOC#: LINQ2 Rev. 060514 **More than just power.TM**

Installing Company: \_\_\_\_\_\_\_\_\_\_\_\_\_\_\_\_\_\_\_\_\_\_\_\_\_\_ Service Rep. Name: \_\_\_\_\_\_\_\_\_\_\_\_\_\_

Address: \_\_\_\_\_\_\_\_\_\_\_\_\_\_\_\_\_\_\_\_\_\_\_\_\_\_\_\_\_\_\_\_\_\_\_\_\_\_\_\_\_\_\_\_\_ Phone #: \_\_\_\_\_\_\_\_\_\_\_\_\_\_\_\_\_\_

Altronix®

#### Table of Contents:

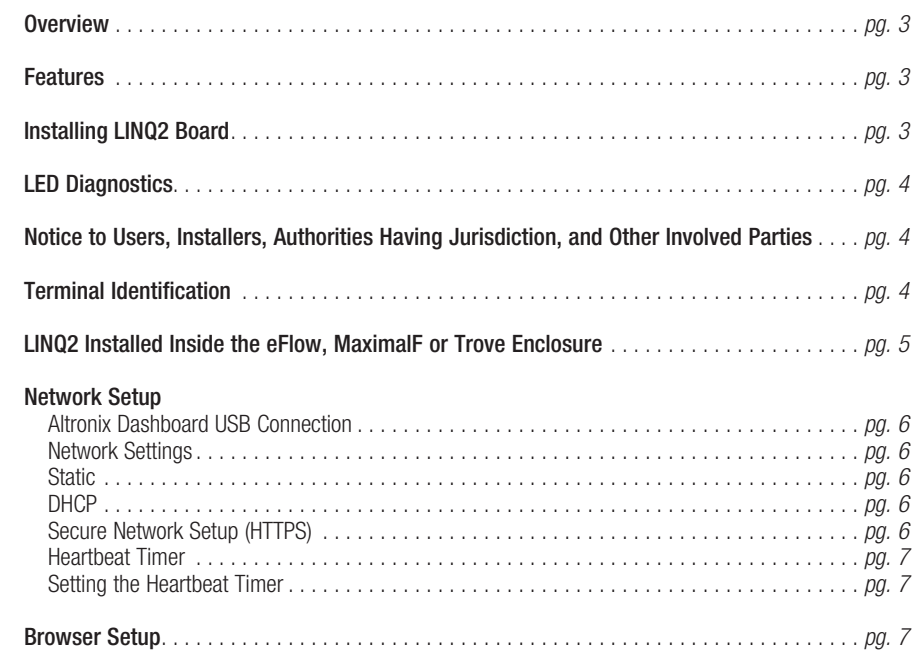

#### Overview:

Altronix LINQ2 network module is designed to interface with eFlow Series, MaximalF Series, and Trove Series power supply/chargers. It enables power supply status monitoring and control of two (2) eFlow power supply/ chargers over a LAN/WAN or USB connection. LINQ2 provides values on demand for AC fault status, DC current and voltage, as well as Battery fault status, and reports conditions via email and Windows Dashboard Alert. LINQ2 can also be used as a standalone network controlled relay powered from any 12VDC to 24VDC power supply. Two separate networked relays can be used for variety of applications, such as: reset an access control system or gate operator, CCTV camera power, trigger camera to start recording, initiate remote test sequence of security system, or trigger HVAC system.

#### **Agency Listings:**

#### Features:

- 
- UL Listings for US Installations:<br>UL 294\* Access Control Access Control System Units. \*Access Control Performance Levels:

Destructive Attack - N/A (sub-assembly); Endurance - IV; Line Security - I; Stand-by Power - I.

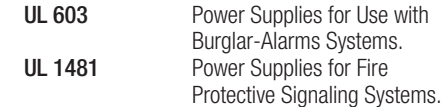

• UL Listings for Canadian Installations: ULC-S318-96 Power Supplies for Burglar Alarm Systems. Also suitable for Access Control. ULC-S318-05 Power Supplies for Electronic

Access Control Systems.

#### **Input:**

- Current consumption 100mA to be subtracted from the eFlow power supply's output.
- [COM1] & [COM0] ports are currently disabled, reserved for future use.

Visit www.altronix.com for latest software updates.

#### **Outputs:**

• Power output(s) can be locally or remotely controlled.

#### **Features:**

- Management interface for up to two (2) eFlow power supply/chargers.
- Two (2) network controlled Form "C" relays (contact rated @ 1A/28VDC resistive load).
- Management interface software included (USB flash drive).
- Includes interface cables and mounting bracket.

#### **Features** (cont'd)**:**

- Three (3) programmable input triggers.
	- Control relays and power supplies via external hardware sources.
- Access control and user managment:
	- Restrict read/write
	- Restrict users to specific resources

#### **Status Monitoring:**

- AC status.
- Output current draw.
- Unit's temperature.
- DC output voltage.
- Low Battery/Battery presence detection.
- Input trigger state change.
- Output (relay and power supply) state change.
- Battery service required.

#### **Programming:**

- Battery service date indication.
- Programmable via USB or web browser.
- Automated timed events:
	- Control output relays and power supply via flexible timimng parameter.

#### **Reporting:**

- Programmable dashboard notifications.
- E-mail notification selectable by event.
- Event log tracks history (100+ events).

#### **Environmental:**

- Operating temperature:
	- 0°C to 49°C (32°F to 120.2°F).
- Storage temperature: – 30ºC to 70ºC (– 22ºF to 158ºF).

#### Installing LINQ2 Board:

- 1. Using the mounting bracket mount the LINQ2 network module to the desired location on the enclosure.
- Secure the module by tightening the longer screw on the front edge of the mounting bracket *(Fig. 2, pg. 5)*. 2. Connect one end of the supplied interface cable(s) to the ports marked [Power Supply 1] and [Power Supply 2]
- on LINQ2 *(Fig. 1, pg. 4)*. When connecting to one power supply use the connector marked [Power Supply 1].
- 3. Connect the other end of the interface cable to the interface port of each eFlow power supply board.
- 4. Connect Ethernet cable (CAT5e or higher) to the RJ45 jack on the LINQ2 network module. For access control, burglary, and fire alarm signalling applications the cable connection has to terminate is the same room.
- 5. Refer to the programming section of this manual to setup the LINQ2 network module for proper operation.
- 6. Connect appropriate devices to [NC C NO] relay outputs.

#### LED Diagnostics:

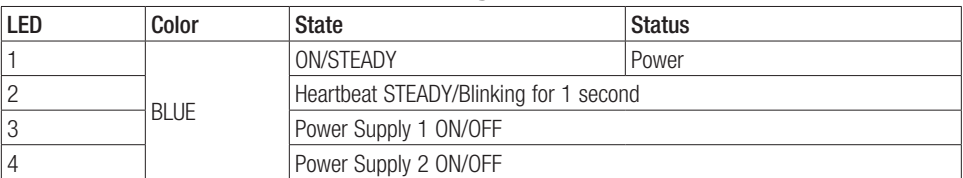

*Fig. 1*

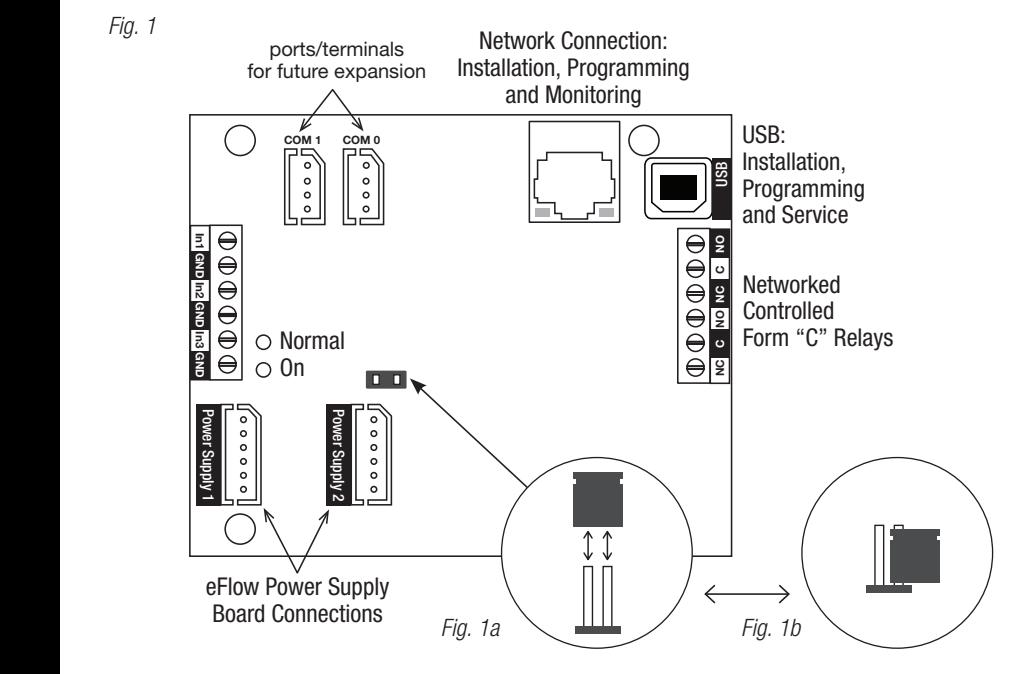

#### **Notice to Users, Installers, Authorities Having Jurisdiction, and Other Involved Parties**

This product incorporates field-programmable software. In order for the product to comply with the requirements in UL Standards, certain programming features or options must be limited to specific values or not used at all as indicated below:

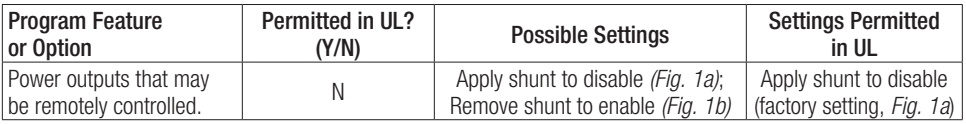

#### Terminal Identification:

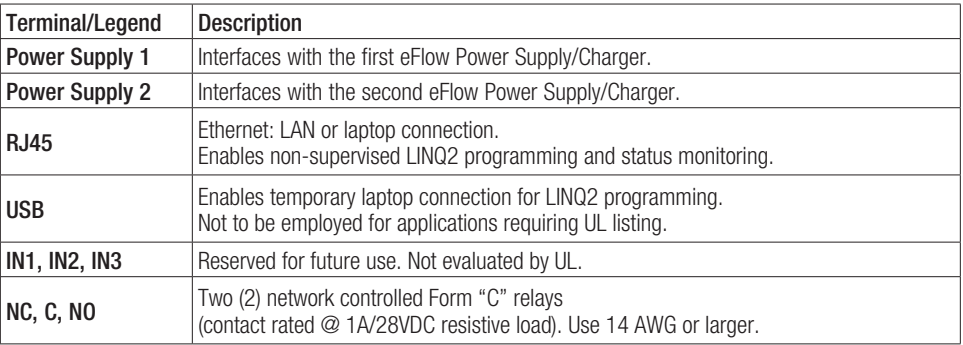

- 4 - LINQ2 Installation and Programming Manual

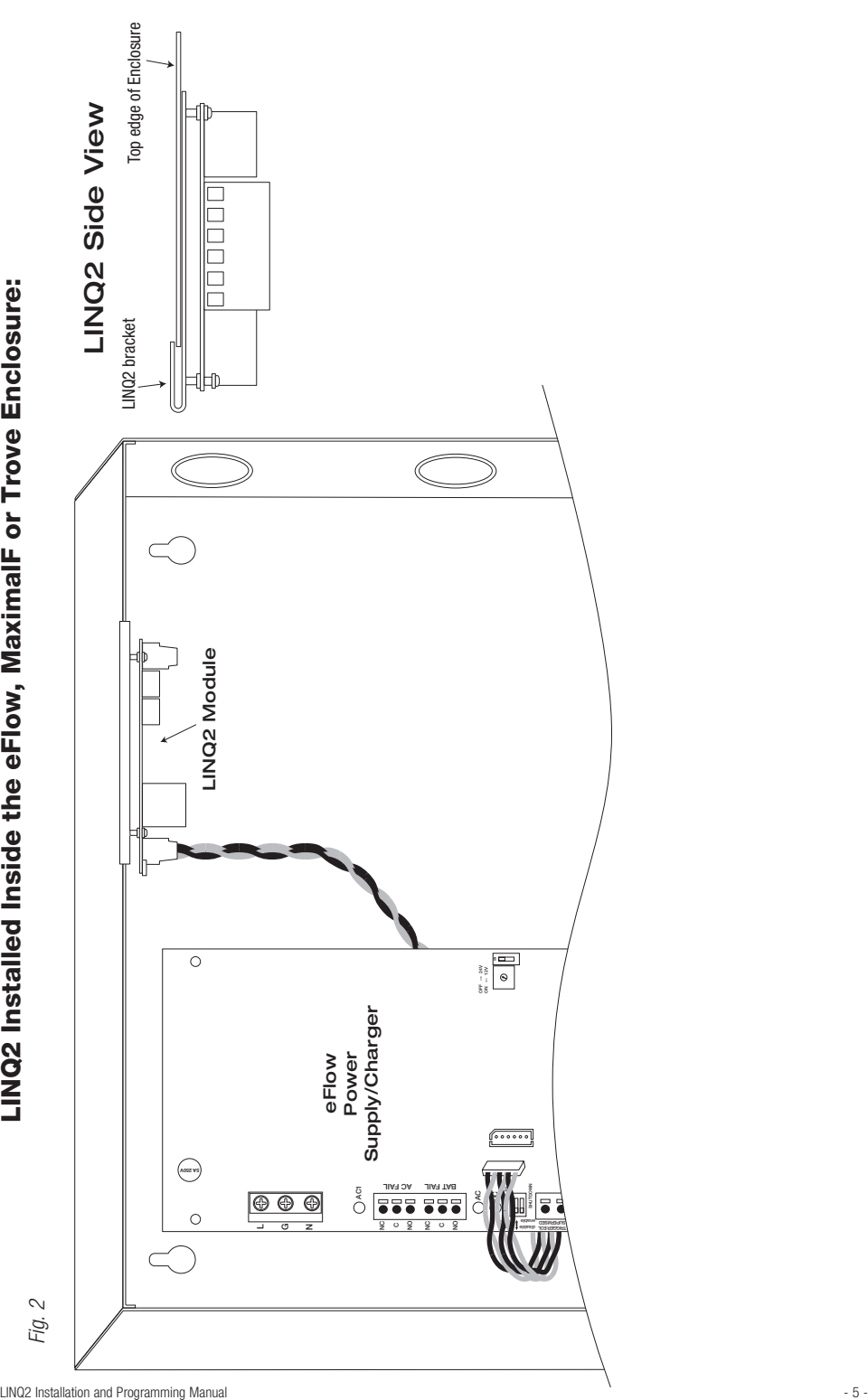

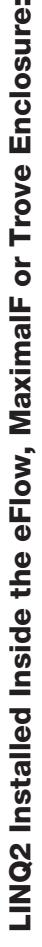

#### Please be sure to visit altronix.com for latest firmware and installation instructions.

#### –––––––––––––––––––––––––––––––––––––––––––––––––––––––––––––––––––––––––––––––– Altronix Dashboard USB Connection:

The USB connection on the LINQ2 is used for Network. When connected to a PC via the USB cable the LINQ2 will receive power from the USB port allowing programming of the LINQ2 prior to being connected to the power supply.

- 1. Install the software supplied with the LINQ2 on the PC being used for programming. This software should be installed on all computers that will have access to the LINQ2.
- 2. Connect the supplied USB cable to the USB port on the LINQ2 and the computer.
- 3. Double click on the **Dashboard icon** on the desktop of the computer and open the Dashboard.
- 4. Click on the button marked USB Network Setup in the upper hand side of the dashboard. This will open the USB Network Setup screen. In this screen the MAC Address of the LINQ2 module will be found along with the Network Settings and Email Settings.

#### Network Settings:

In the IP Address Method field select the method by which the IP Address for the LINQ2 will be obtained: "STATIC" or "DHCP", then follow the appropriate steps.

#### Static:

- a. IP Address: Enter the IP address assigned to the LINQ2 by the network administrator.
- **b. Subnet Mask:** Enter the Subnet of the network.
- c. Gateway: Enter the TCP/IP gateway of the network access point (router) being used. Note: Gateway configuration is required to properly receive emails from the device.
- d. Inbound Port (HTTP): Enter the port number assigned to the LINQ2 module by the network administrator to allow remote access and monitoring.
- e. Click the button labeled Submit Network Settings. A dialog box will display "New network settings will take effect after the server is rebooted". Click OK.

#### DHCP:

- A. After selecting DHCP in the IP Address Method field click the button labeled **Submit Network Settings**. A dialog box will display "New network settings will take effect after the server is rebooted". Click OK. Next, click on the button labeled Reboot Server. After rebooting the LINQ2 will be set in the DHCP mode. The IP address will be assigned by the router when the LINQ2 is connected to the network. It is recommended to have the assigned IP Address reserved to ensure continued access (see the network administrator).
- B. Subnet Mask: When operating in DHCP, the router will assign the subnet mask values.
- C. Gateway: Enter the TCP/IP gateway of the network access point (router) being used.
- D. HTTP Port: Enter the HTTP port number assigned to the LINQ2 module by the network administrator to allow remote access and monitoring. The default inbound port setting is 80. HTTP is not encrypted and unsecure. Even though HTTP can be used for remote access, it is recommended primarily for use with LAN connections.

#### Secure Network Setup (HTTPS):

In order to setup HTTPS for a Secure Network Connection, a Valid Certificate and Key must be used. Certificates and Key should be in a ".PEM" format. Self Certifications should only be used for testing purposes as no actual authentication is being performed. In a Self-Certified mode, the connection will still state that it is unsecure. How to upload Certificate and Key to setup HTTPS:

- 1. Open Tab Labeled "Security"
- 2. Select Tab Labeled "Email/SSL"
- 3. Scroll to bottom under "SSL Settings"
- 4. Click "Select Certificate"
- 5. Browse and select valid Certificate to upload from server
- 6. Click "Select Key"
- 7. Browse and select valid Key to upload from server
- 8. Click "Submit Files"

Once the Certificate and Key is uploaded successfully you can proceed with setting up HTTPS in Network Settings.

- A. HTTPS Port: Enter the HTTPS port number assigned to the LINQ2 module by the network administrator to allow remote access and monitoring. The default inbound port setting is 443. Being encrypted and more secure, HTTPS is highly recommended for remote access.
- B. Click the button labeled Submit Network Settings. A dialog box will display "New network settings will take effect after the server is rebooted". Click OK.

#### Heartbeat Timer:

The heartbeat timer will send a trap message indicating that the LINQ2 is still connected and communicating.

#### Setting the Heartbeat Timer:

- 1. Click the button labeled Heartbeat Timer Setting.
- 2. Select the desired time between heartbeat messaging in the Days, Hours, Minutes and Seconds in corresponding fields.
- 3. Click the button labeled Submit to save setting.

#### Browser Setup:

When not using the Altronix Dashboard USB connection for the initial Network setup, the LINQ2 needs to be connected to the eFlow power supply(ies) being monitored (refer to Installing LINQ2 Board on *page 3* of this manual) prior to programing.

#### Factory Default settings

- IP Address: 192.168.168.168
- User Name: admin
- Password: admin
- 1. Set the static IP address for the laptop to be used for programming to the same network IP address as the LINQ2, i.e. 192.168.168.200 (default address of the LINQ2 is 192.168.168.168).
- 2. Connect one end of the network cable to the network jack on the LINQ2 and the other to the network connection of the laptop.
- 3. Open a browser on the computer and enter "192.168.168.168" into the address bar. A dialog box Authentication Required will appear requesting both user name and password. Enter the default values here. Click on the button labeled Log In.
- 4. The status page of the LINQ2 will appear. This page displays the real time status and health of each power supply connected to the LINQ2.

#### For further device management assistance with the website interface, please click on the  $\bigcirc$  button located in the top right hand corner of the website interface after logging in.

#### Notes:

Altronix is not responsible for any typographical errors.

12 March 1977 - 1978 - 1979 - 1979 - 1979 - 1979 - 1979 - 1979 - 1979 - 1979 - 1979 - 1979 - 1979 - 1979 - 19<br>| Website: www.altronix.com | e-mail: info@altronix.com<br>| IILINQ2 MEMBER

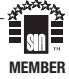